## **Guia de Trámite**

# **Legajo Digital Estudiante de Posgrado**

### **Rol: Aspirante**

El aspirante ingresa al link creado para el período de inscripción y publicado por la Unidad Académica.

Ingresando Tipo y Número de Documento el sistema verifica la existencia de datos del aspirante, en caso de no estar registrado inicia el proceso de carga de datos.

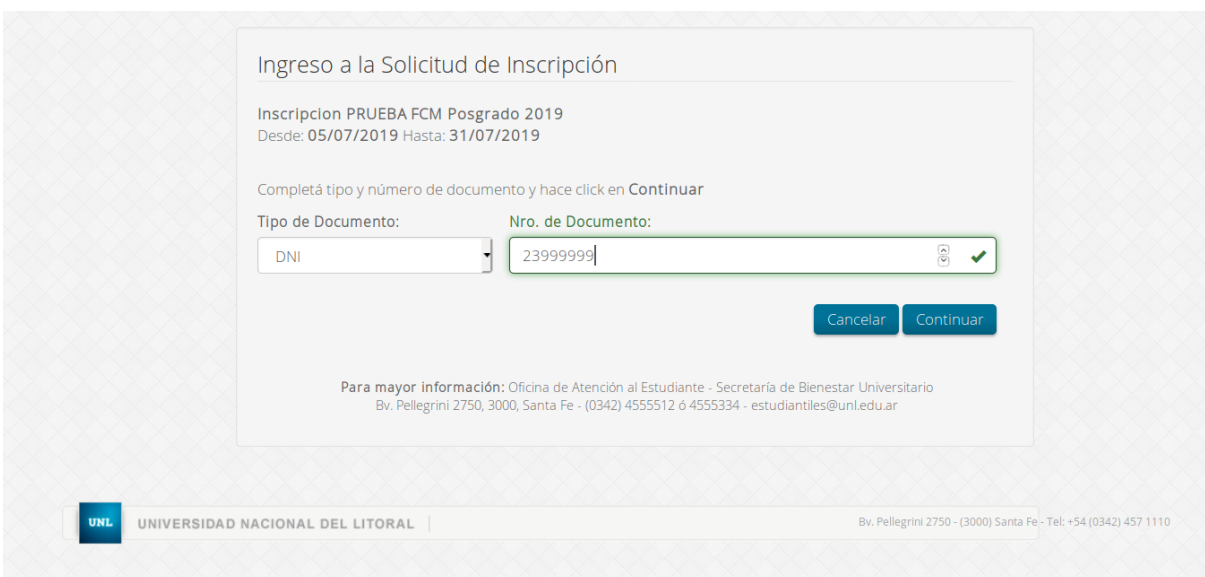

Si el aspirante se encuentra registrado en el sistema, el mismo solicitará la contraseña para poder ingresar y brinda además la opción de recuperar la misma en caso de ser necesario.

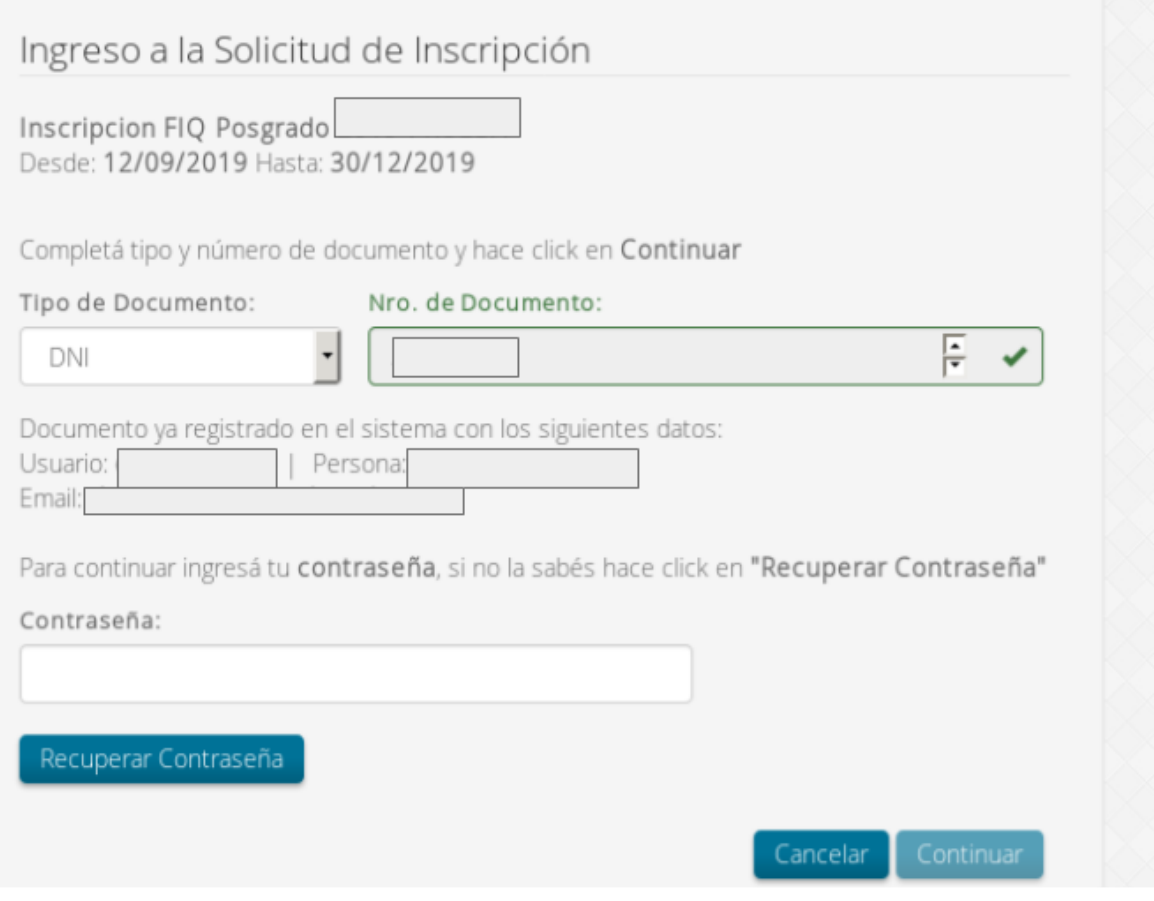

Habiendo ingresado al sistema el aspirante se encuentra con el formulario de inscripción compuesto por cinco pestañas en las que se solicita información sobre: Datos Personales, Datos Domicilio, Datos Académicos, Datos Laborales, Aceptación de Términos y Condiciones

#### **● Datos Personales**

El primer campo de datos personales solicita la confirmación del Tipo y Número de Documento cargado y luego los restantes datos personales.

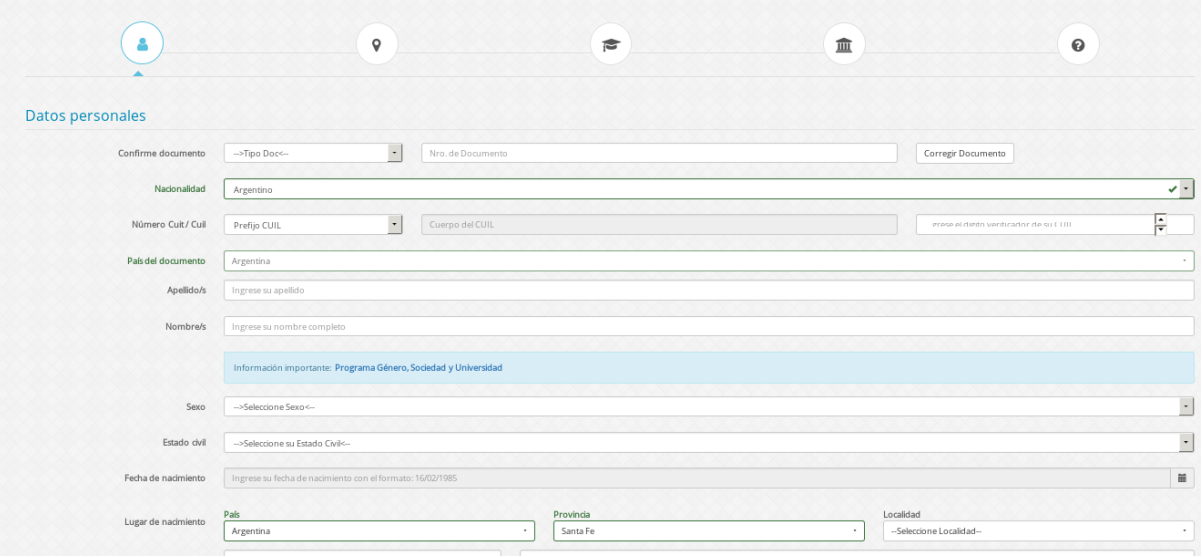

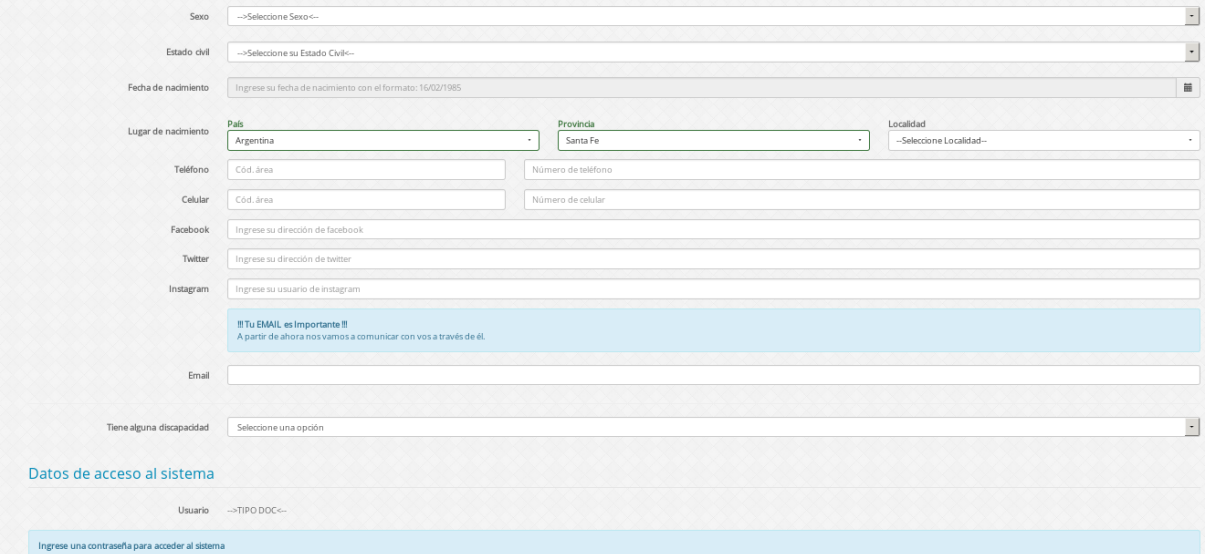

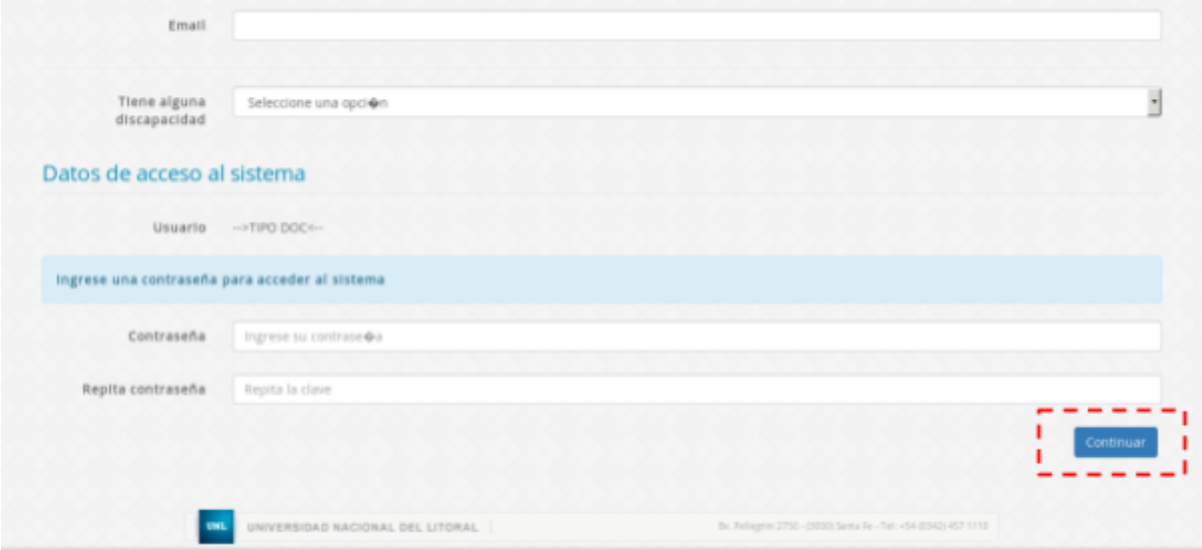

**Importante** :Antes de poder avanzar a la siguiente pestaña debe estar completa la información de la anterior

#### **● Datos del Domicilio**

La segunda pestaña solicita la carga de datos referidos a domicilio

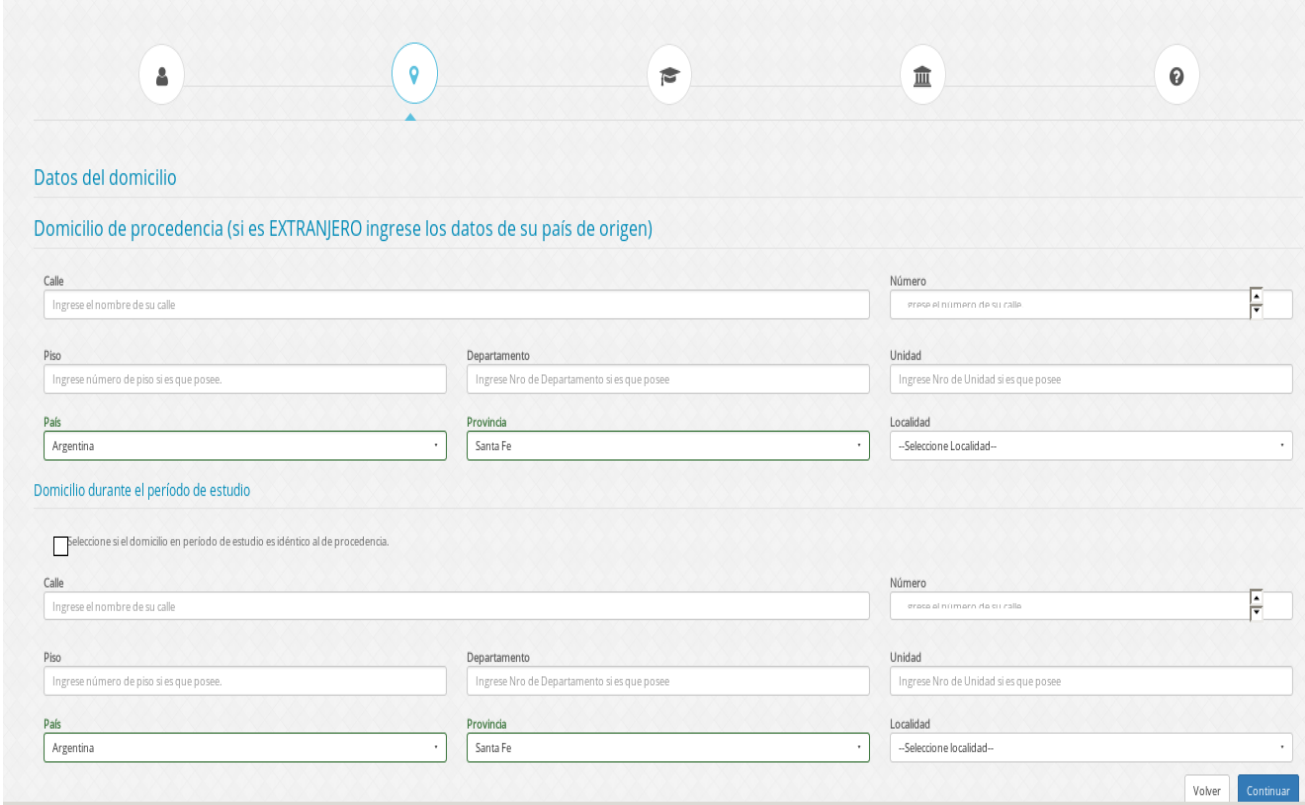

En caso de coincidir el domicilio de procedencia con el domicilio durante el periodo de estudio, se debe tildar el casillero correspondiente.

#### **● Datos Laborales**

La pestaña datos laborales solicita información acerca del historial laboral del aspirante.

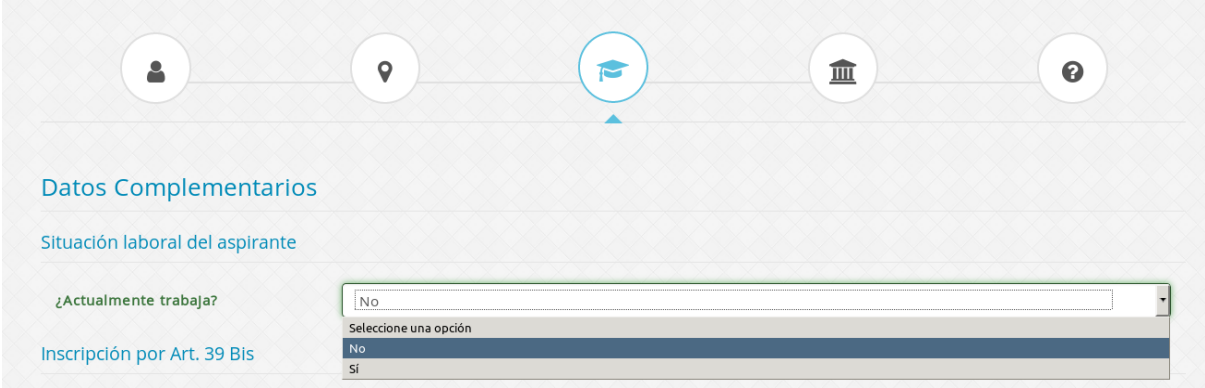

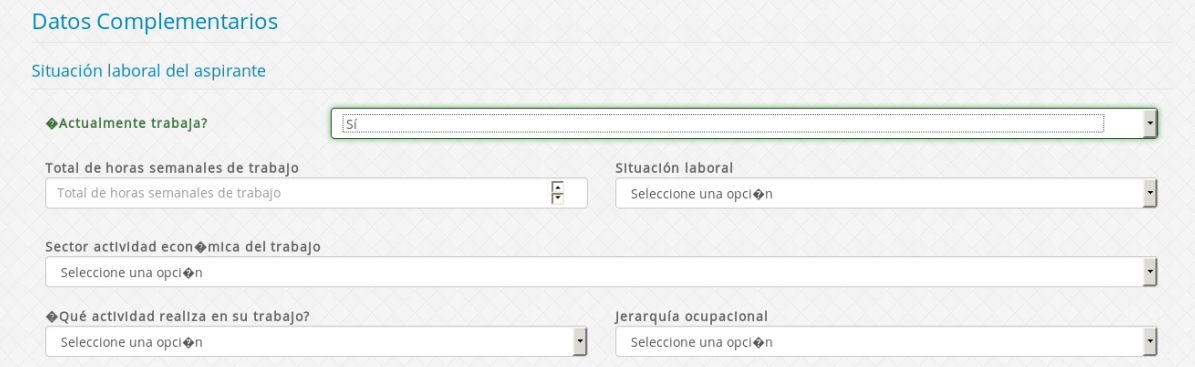

Para los casos de aspirantes que no tengan el requisito de título grado para poder realizar un posgrado, debe dejar constancia que aspira a ingresar por art. 39 bis de la Ley de Educación Superior.

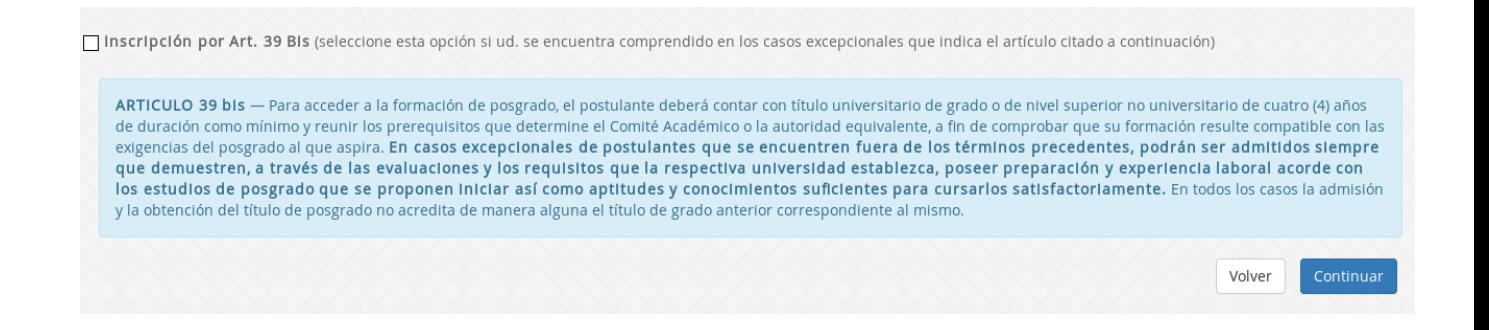

#### **● Selección de propuesta**

El aspirante selecciona la carrera a la que pretende inscribirse

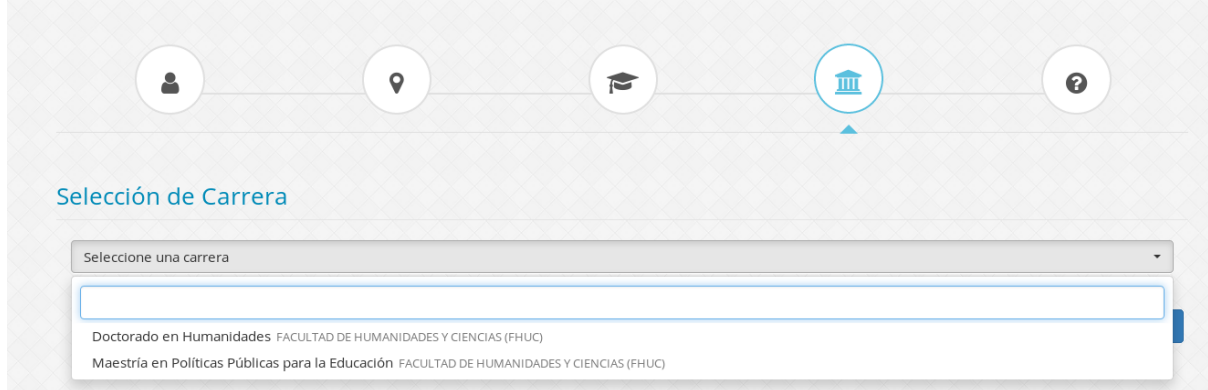

## **● Términos y Condiciones**

Finalmente acepta los términos y condiciones de la inscripción.

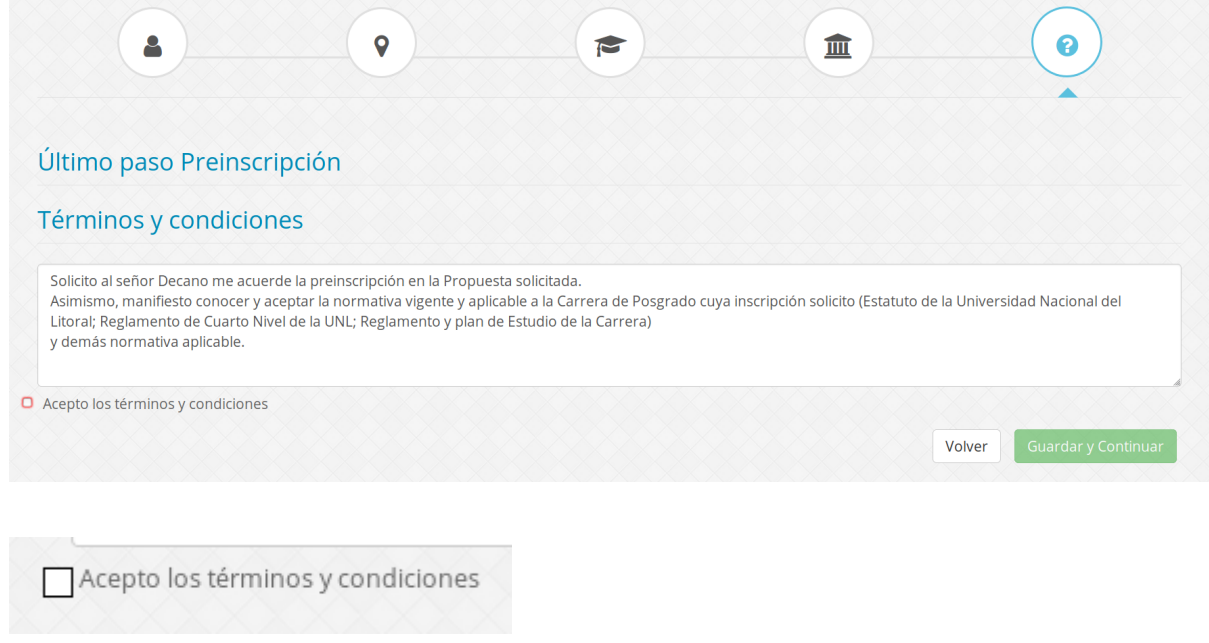

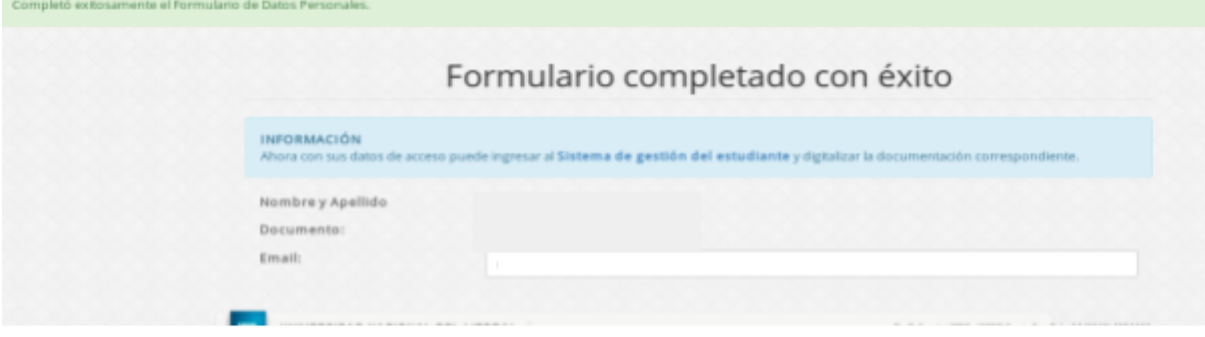

Finalizada la inscripción, el aspirante recibirá un correo electrónico en la dirección de correo declarada, indicando como proceder a la digitalización de los requisitos exigidos por la Unidad Académica.

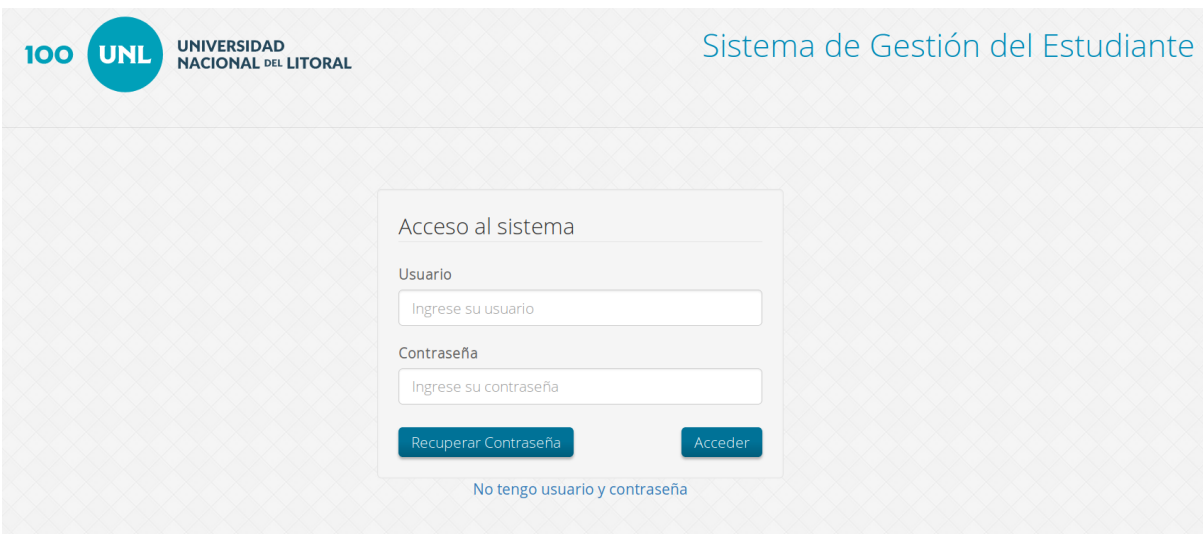

Ingresa al sistema con los datos creados con anterioridad

Al ingresar con sus datos de acceso, el aspirante se encuentra con una pantalla como se muestra a continuación:

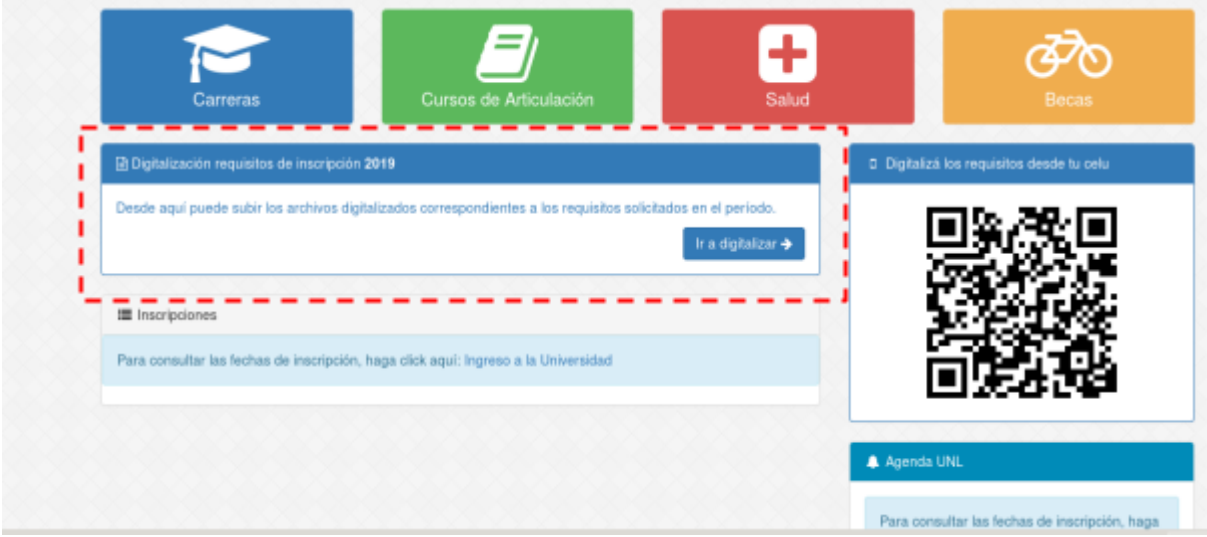

Ingresando a la opción "ir a digitalizar", el aspirante se encuentra con los requisitos solicitados por la Unidad Académica que debe completar para finalizar su inscripción.

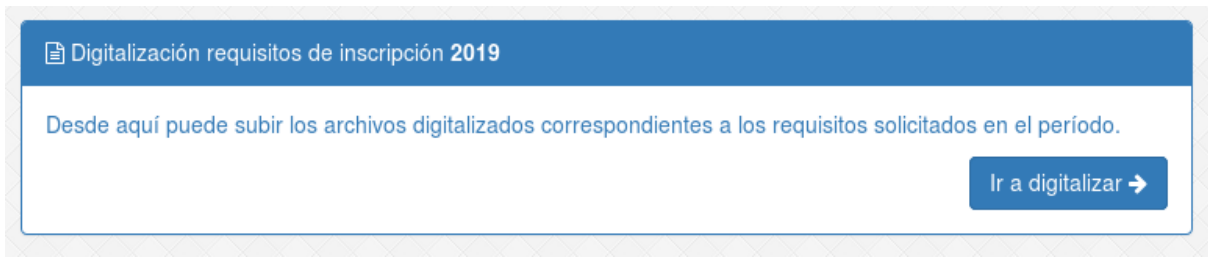

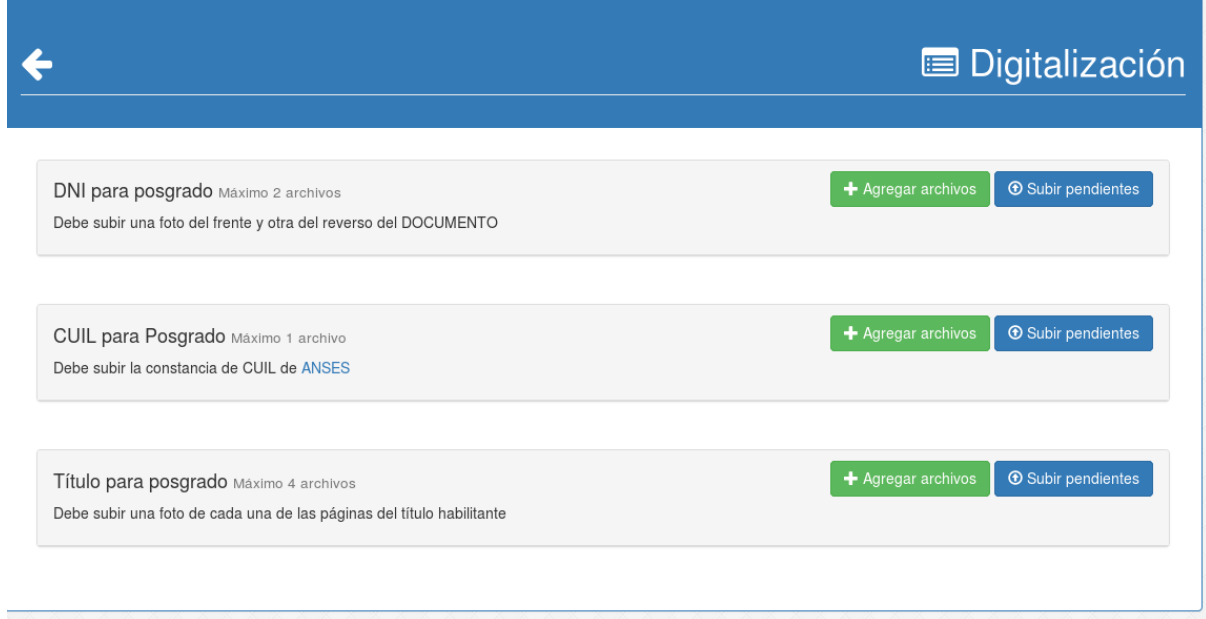

En cada requisito se presentan dos opciones

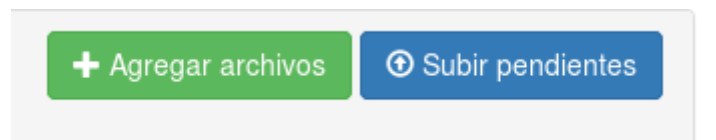

**Agregar archivos**: permite agregar los documentos digitalizados correspondientes a cada categoría. A medida que se suben archivos en cada categoría se puede utilizar la opción de subir en cada uno de ellos

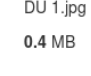

15.

**THE Subir** ■ Eliminar

**Subir pendientes**: esta opción permite subir de forma grupal los archivos cargados en esa categoría sin tener que hacerlo uno a uno.

Si el aspirante detecta que se ha subido un archivo que no corresponde tiene la opción de eliminarlo.

Los documentos digitalizados correspondientes a cada categoría pueden cargarse todos juntos en la mismo momento o en distintos ingresos. Siempre respetando los tiempos brindados por la Unidad Académica.

En el ícono carrera el aspirante puede corroborar datos referidos a la inscripción

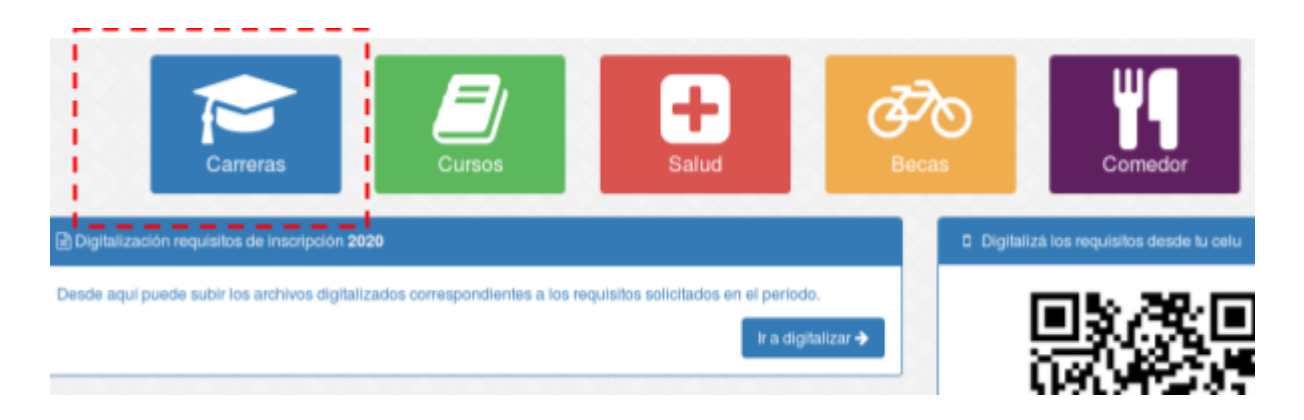

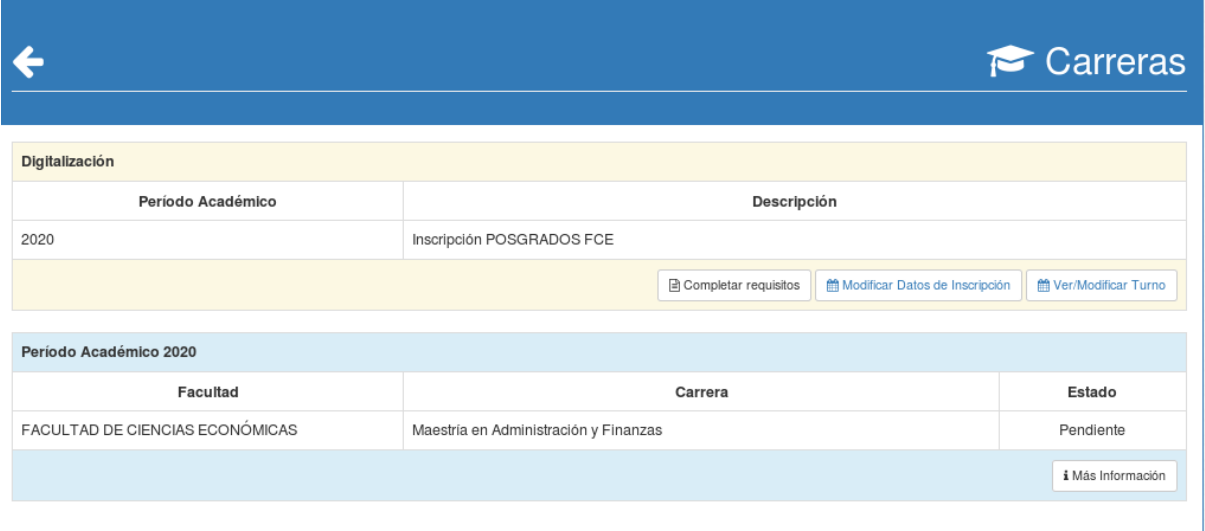